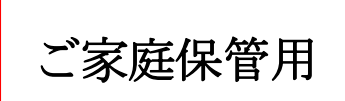

## 各種ソフトウェアの使い方

日ごろは、本校の教育活動に対しまして、ご理解・ご協力をいただきありがとうございま す。

さて、新型コロナウイルスの感染急拡大にともない、今後休校等の措置になった場合は、 Microsoft Teamsや各種ソフトウェアを活用して、学習を進めていく予定です。ご家庭におい ても活用できるよう、各種ソフトウェアの使い方(ログインの仕方)を記載しますので、各 ご家庭で保管をよろしくお願いいたします。

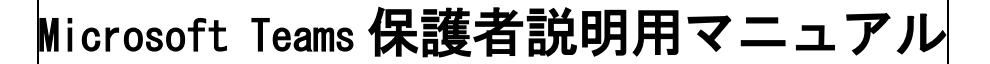

#### 1 起 動

① Teams を起動します。

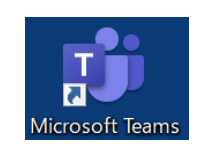

デスクトップ上のアイコン

または、

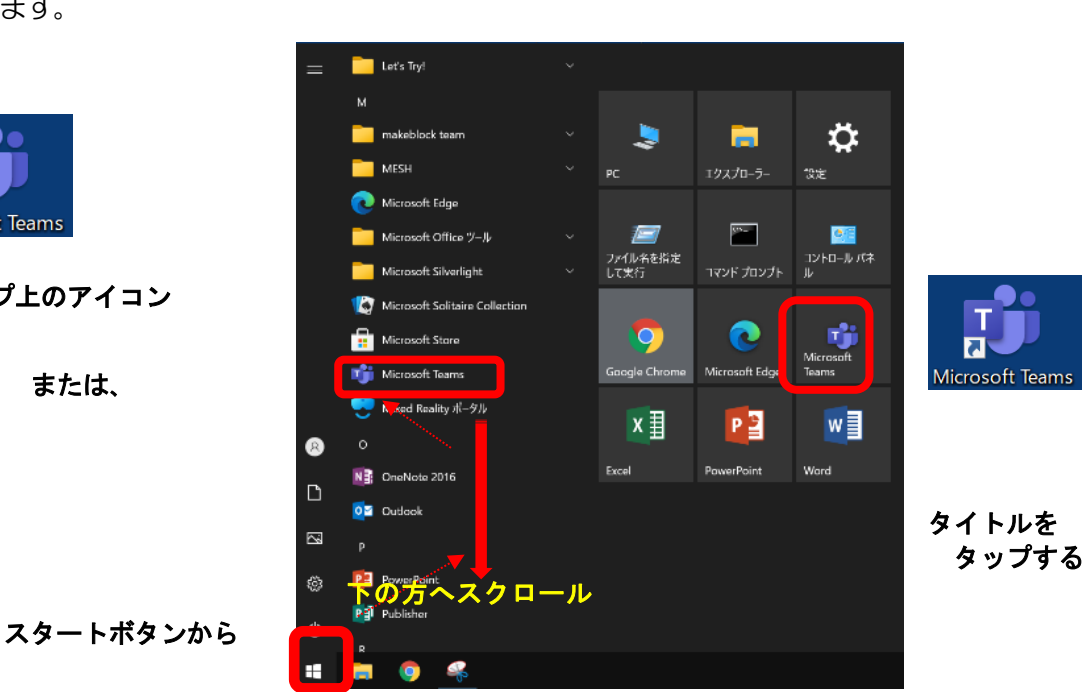

- ② 起動すると、右のような画面が表示されます。 学校から貸与されている ID(例:20s\*\*\*\*\*\*@giga.nagoya-c.ed.jp)を 入力し、 [サインイン] をタップします。
	- ※ 2 回目以降、この画面が表示されず、まで 進むことがあります。

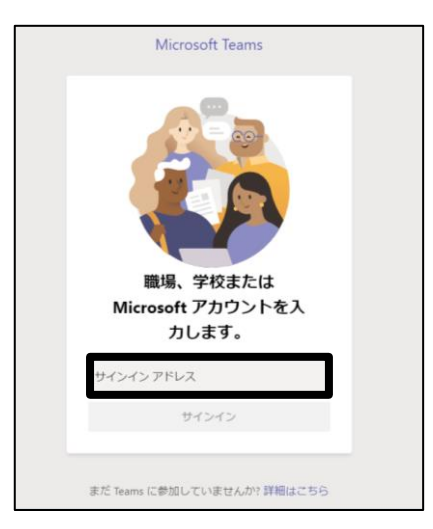

③ 「パスワードの入力」の画面でも、 パスワード(例:k@\*\*\*\*\*\*)を入力し、 [サインイン]をタップします。

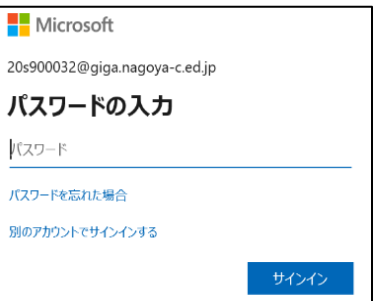

④ 「組織がデバイスを登録できるようにする」のチェックを外し、 すべてのアプリにサインインしたままにする s will remember your account and automatically sign you in to your apps and<br>on this device. This will reduce the number of times you are asked to login. 「いいえ、このアプリにのみサインインします」をクリックします。 ting this option means your administrator can install apps, control settings, and<br>Ir device remotely. Your organization may require you to enable this option to<br>ata and apps on this device.

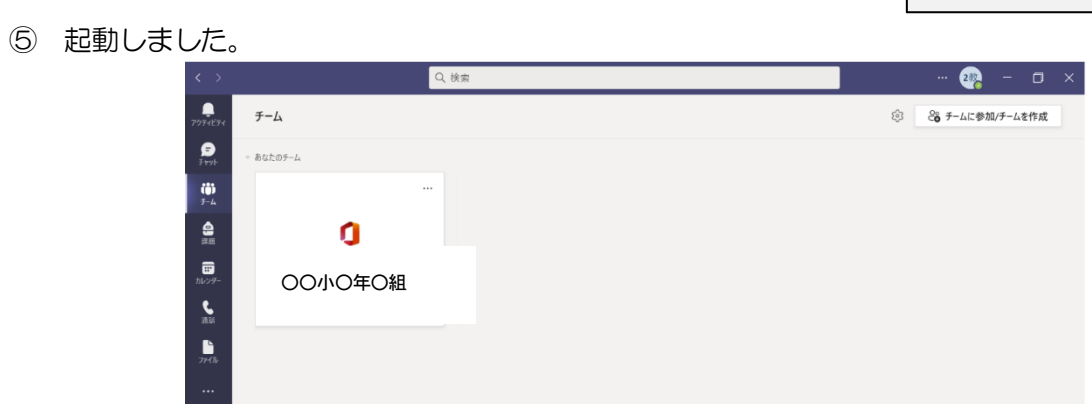

※ "チーム"(在籍する学校の学級名等)が表示されます。

#### 2 オンライン会議に参加する

① 画面左のメニューの「カレンダー」をタップします。

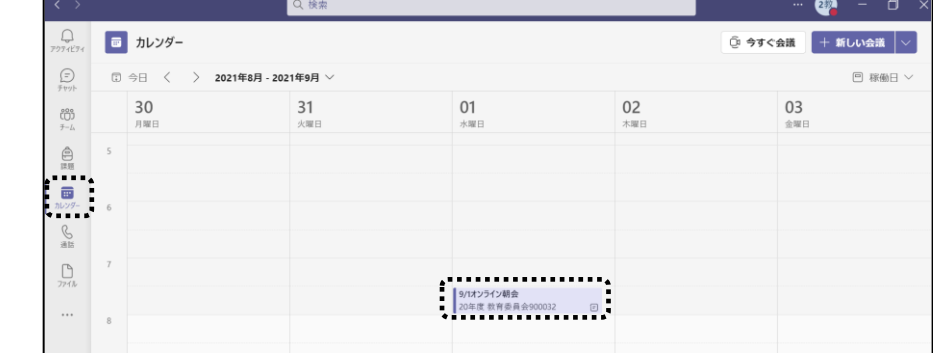

② 時間が来ると、項目内に[参加]ボタンが表れるので、タップして会議に参加します。

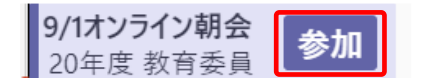

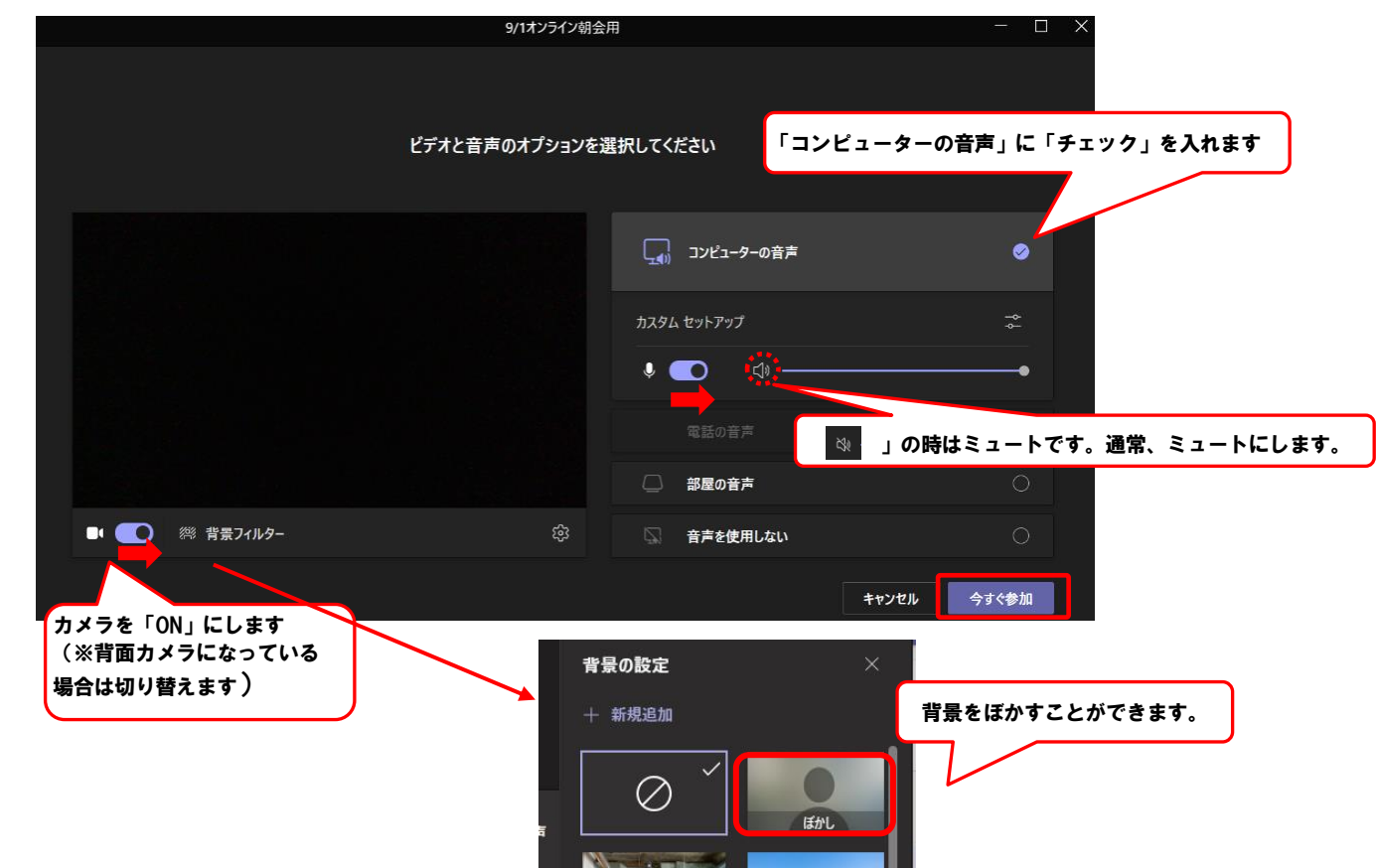

③ [参加]ボタンを押して、以下の設定をして「今すぐ参加」をタップして会議を開始・参加します。

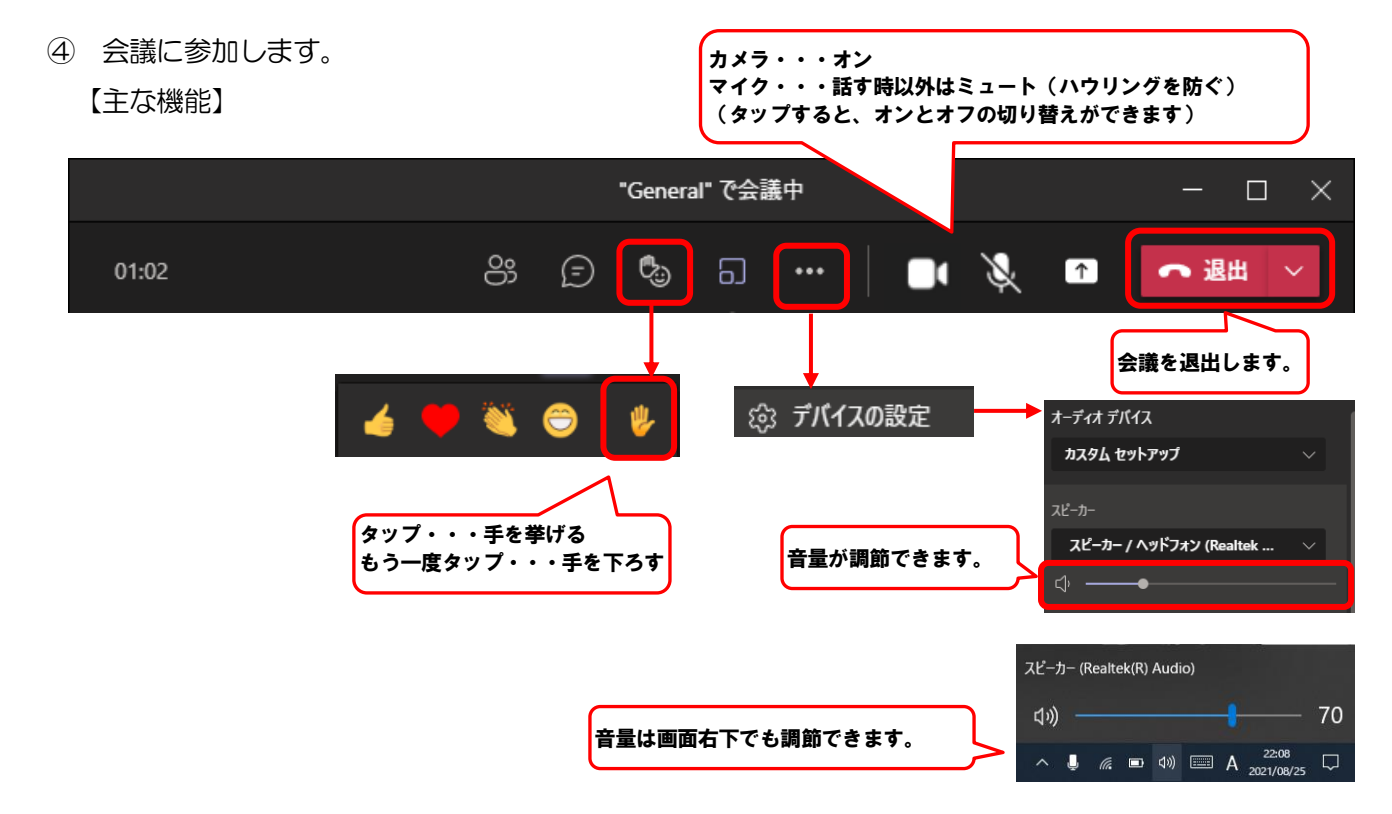

### 3 終 了

画面右上の「✕」をタップして終了します。

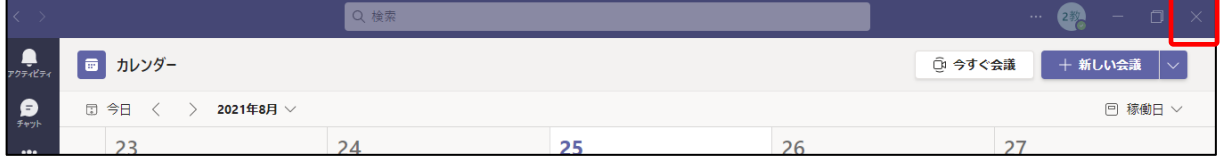

#### 4 配布資料の閲覧

チームの画面を開き、配布資料を選択することで閲覧することができます。

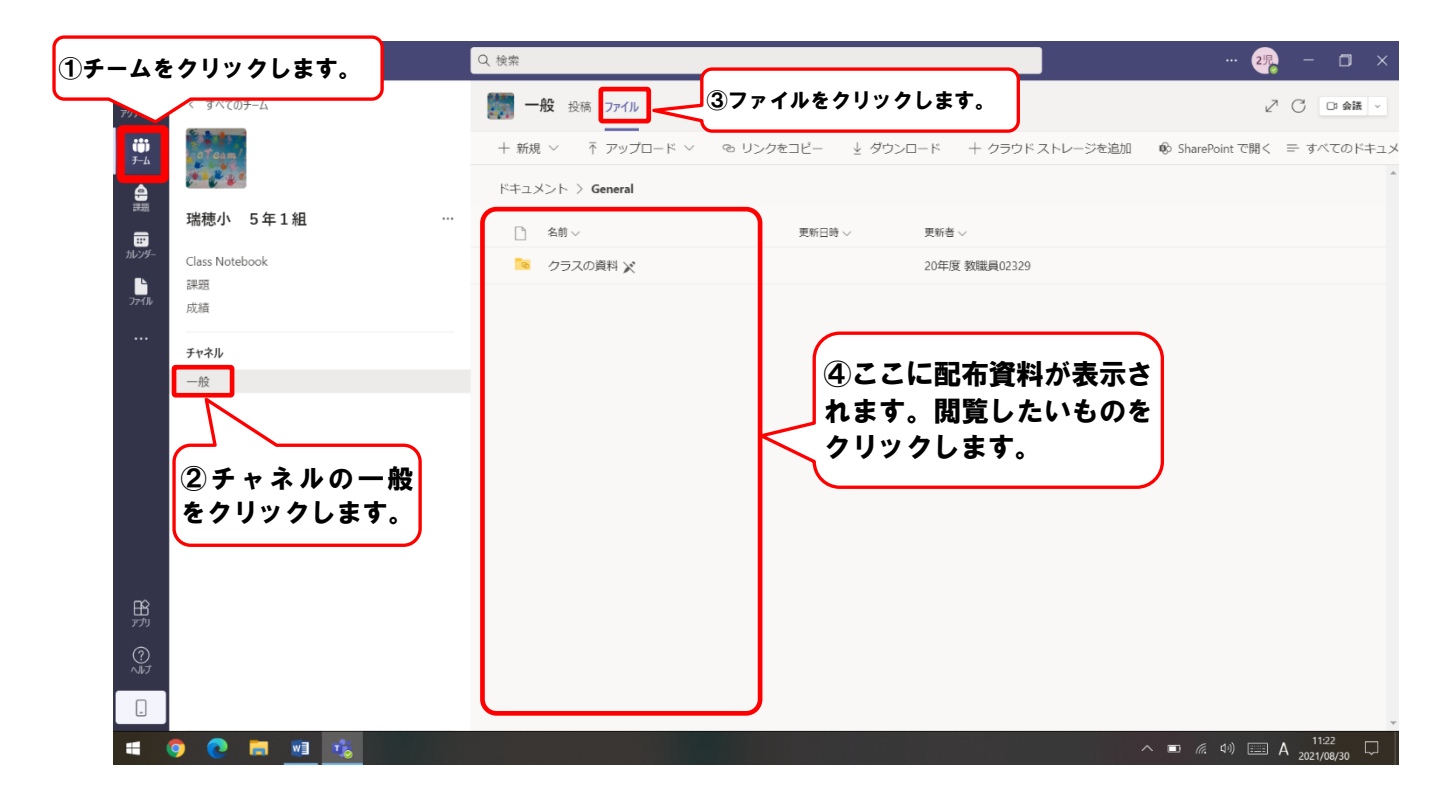

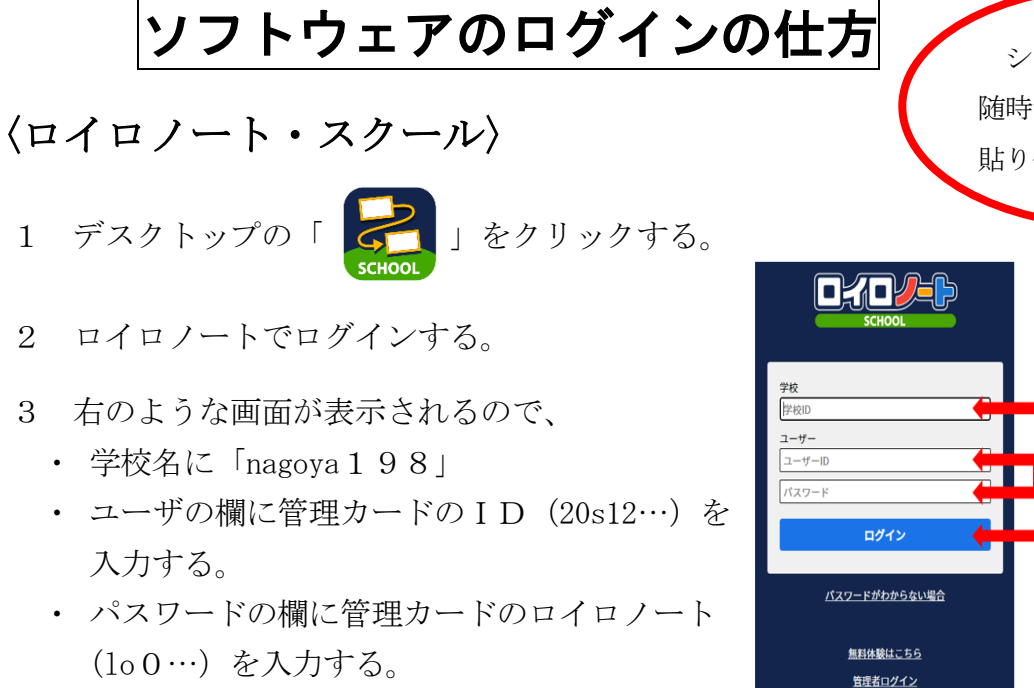

# $\langle$ Qubena $\rangle$

- 1 デスクトップ上の「キュビナ」をクリックする。
- 2 右のような画面が表示されるので、
	- ・ 学校を一覧から「下志段味小学校」を選択する。
	- ・ IDの欄に管理カードのID(20s12…)を入力する。
	- パスワードの欄に管理カードのキュビナ (q0…) を 入力する。

### 〈スクールライフノート〉

- 1 デスクトップ上の「スクールライフノート」をクリックする。
- 2 右のような画面が表示されるので、
	- 学校を一覧から「下志段味小学校」を選択す
	- ・ IDの欄に管理カードのID(20s12…)を 入力する。
	- ・ パスワードの欄に管理カードのスクール ライフノート(s0…)を入力する。

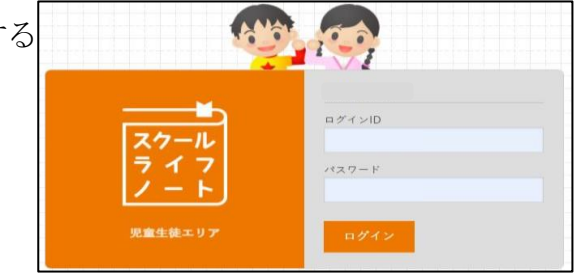

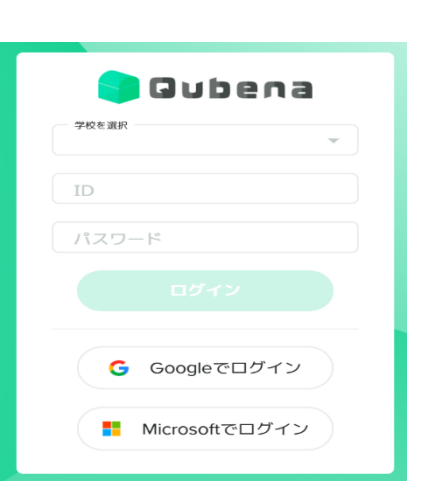

 $\blacksquare$  (i) nagoya 1 9 8

■ ② 個人に割り振られた

ID・パスワードを入力

■ ③ 「ログイン」をクリック

ショートカットは、 随時デスクトップ上に 貼り付けていきます。

| インターネット環境への接続マニュアル                                    |                                                                                                    |
|-------------------------------------------------------|----------------------------------------------------------------------------------------------------|
| ①タブレット端末の電源を入れます。<br>画面が立ち上がりましたら「8080」を入<br>カしてください。 |                                                                                                    |
| ②タブレット端末のデスクトップ画面右<br>下の地球儀アイコンをクリックします。              | 10:34<br>$A_{2021/01/12}$<br>Q                                                                                                    |
| ③接続する家庭 Wi - Fi の SSID を選択し<br>ます。                    | <b>HALL COMMENT</b><br><u>Garant Communications and the second communications of the second communications and the second communications <math>\alpha</math></u><br>ネットワークとインクーネットの設定<br>設定を変更します (例: 援続を従量制課金援続に設定する)。<br>r'><br>ñ.<br>モバイル ホットス<br>Wi-Fi<br>機内モード<br>ポット<br>$\land \quad \blacksquare$ $\quad \oplus$ $\quad \sim$ $\quad \land \quad \frac{11.45}{2021/03/09}$ $\quad \Box$ |
| ④接続ボタンをクリックします。                                       | Œ.<br>自動的に接続<br>1838                                                                                                    |
| 5パスワード (各家庭で設定している場<br>合のみ)を入力し、「次へ」ボタンをクリ<br>ックします。  | .<br>接続中<br>キャンセル<br>次ハ                                                                                                    |
| ⑥接続が完了すると、「接続済み(セキュ<br>リティ保護あり)」と表示されます。              | 接続済み、セキュリティ保護あり<br>プロパティ<br>切断                                                                                                    |
| ⑦画面右下の地球儀アイコンも変更され<br>ます。<br>⇒以上で接続完了です。              | (৫)<br>$\equiv$<br>הפ                                                                                                    |

<sup>※</sup> 無線によるインターネット環境がないご家庭には、モバイルルータの貸与を行っています。 モバイルルータの通信契約ができましたら、担任に声を掛けていただき、タブレット端末をご 家庭に持ち帰り、インターネット環境への接続をお願いします。